## Langkah – Langkah membuat Quiz

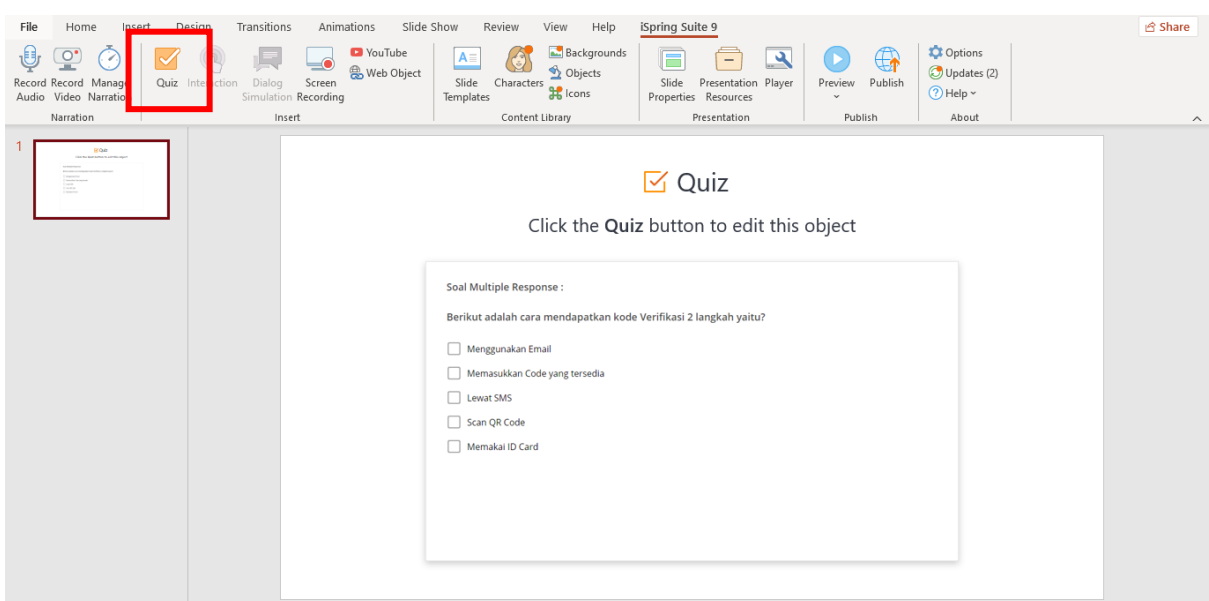

## 1. Pilih Fitur Quiz pada PPT Baru

## 2. Pilih Tipe "SURVEY"

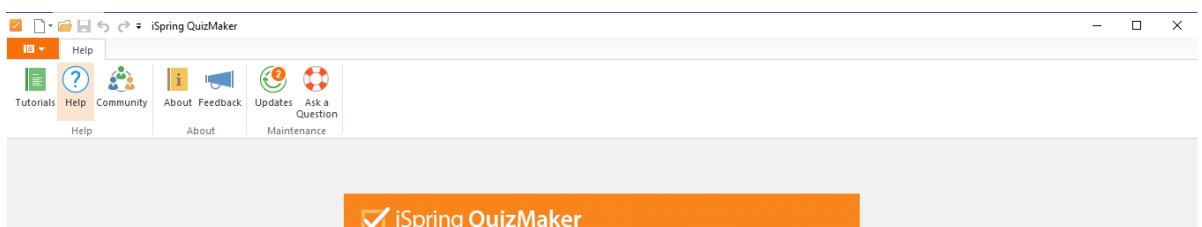

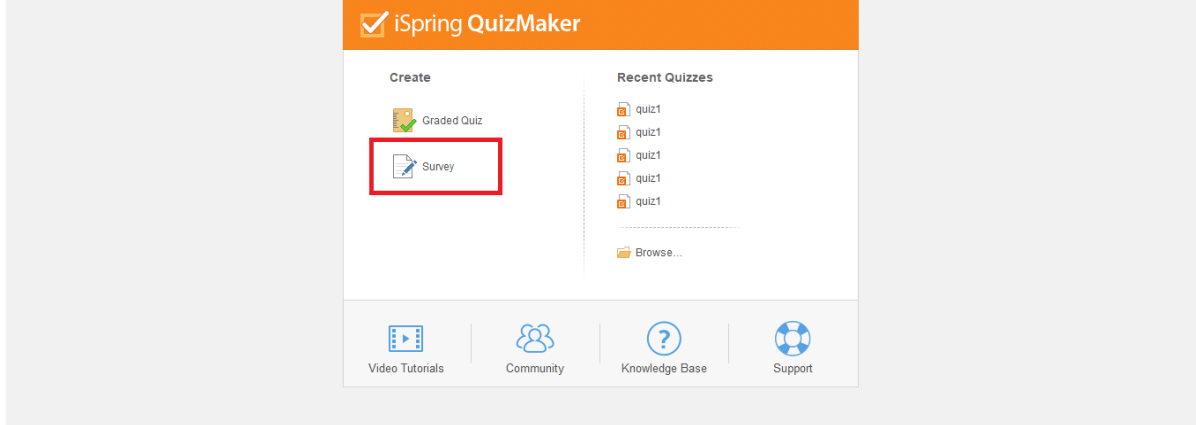

3. Pada setiap soal yang dibuat, ubah Question Type dari "SURVEY" menjadi "GRADED", lakukan pada semua soal yang dirasa membutuhkan scoring / penilaian. Kecuali "ESSAY"

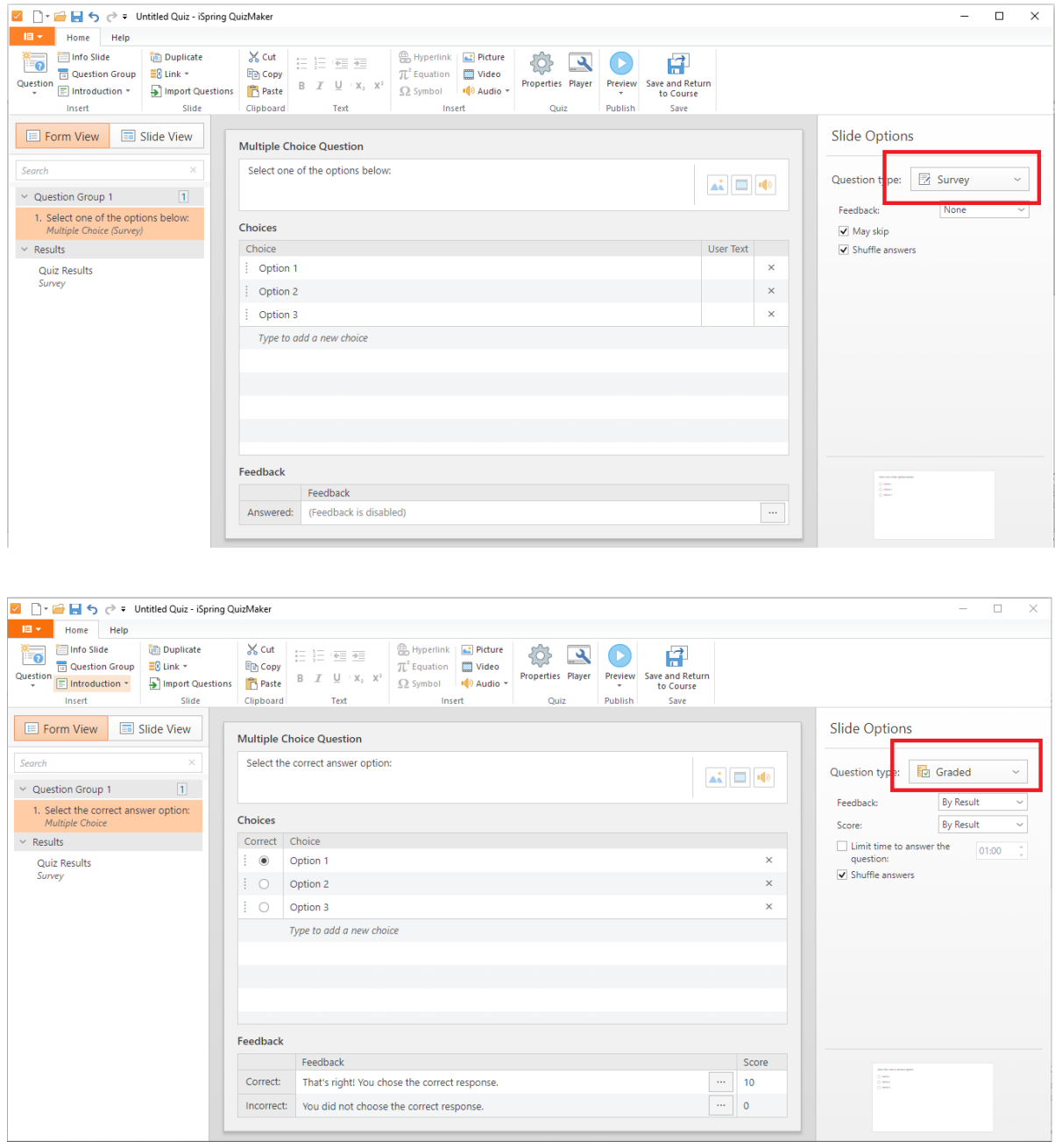

4. Cek pada bagian Quiz Result lalu Cek bagian tampilan untuk mahasiswa. Jadi kan seperti dibawah ini

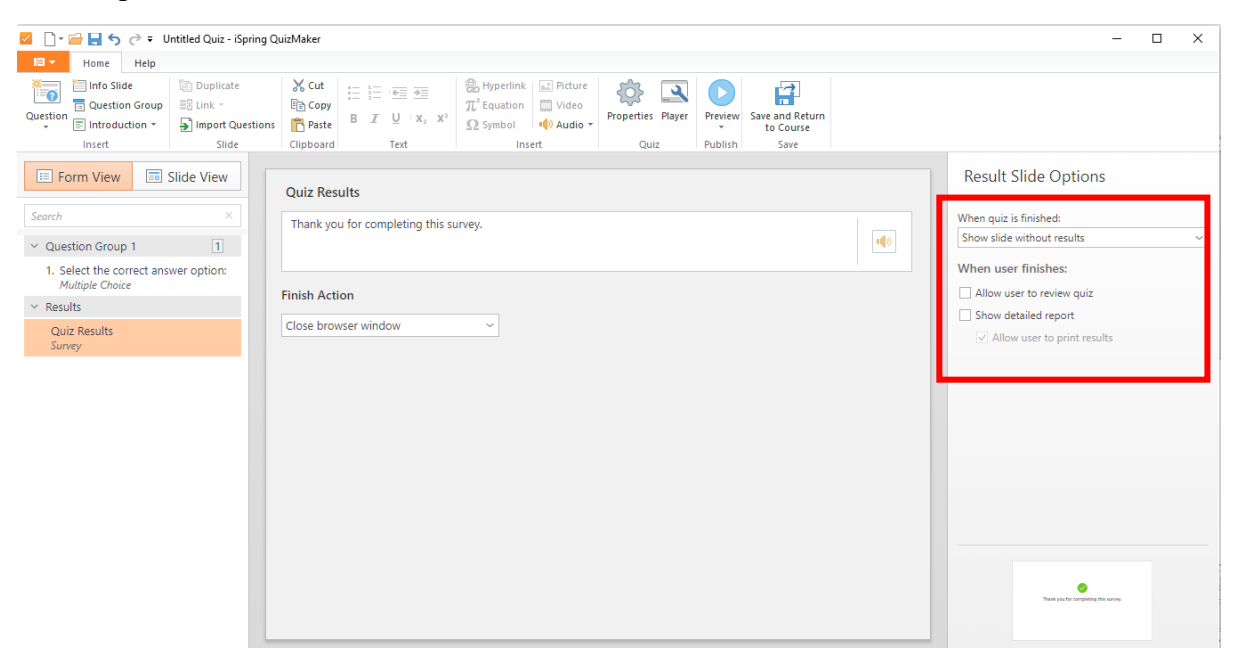

5. Terakhir pilih properties untuk mengaktifkan Scoring yang di perlukan

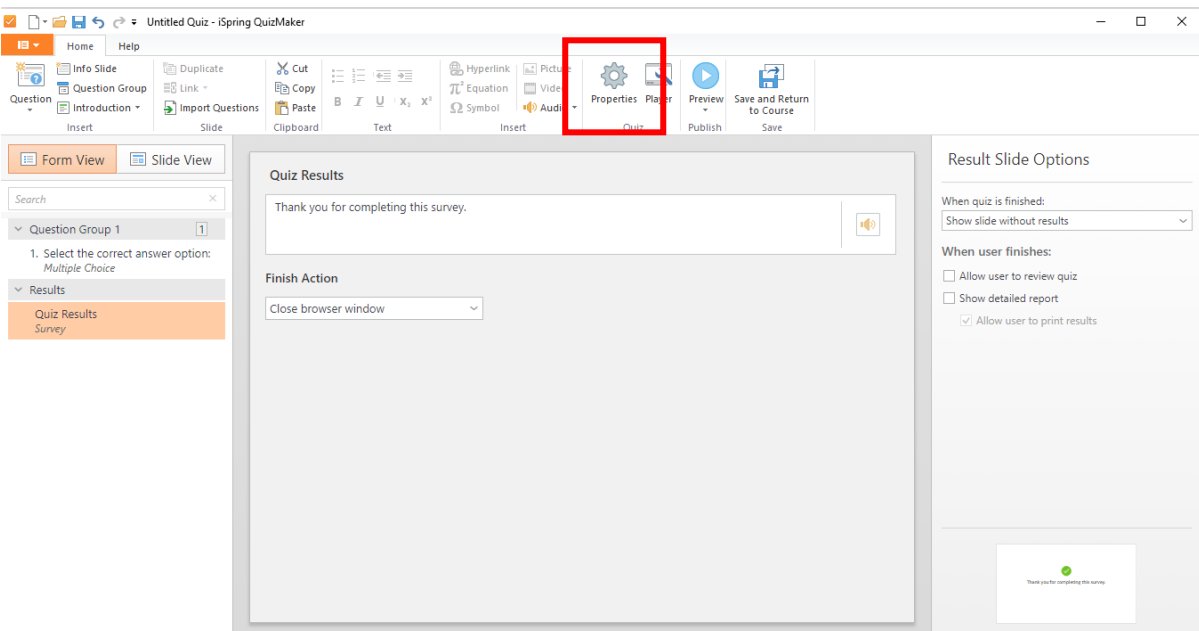

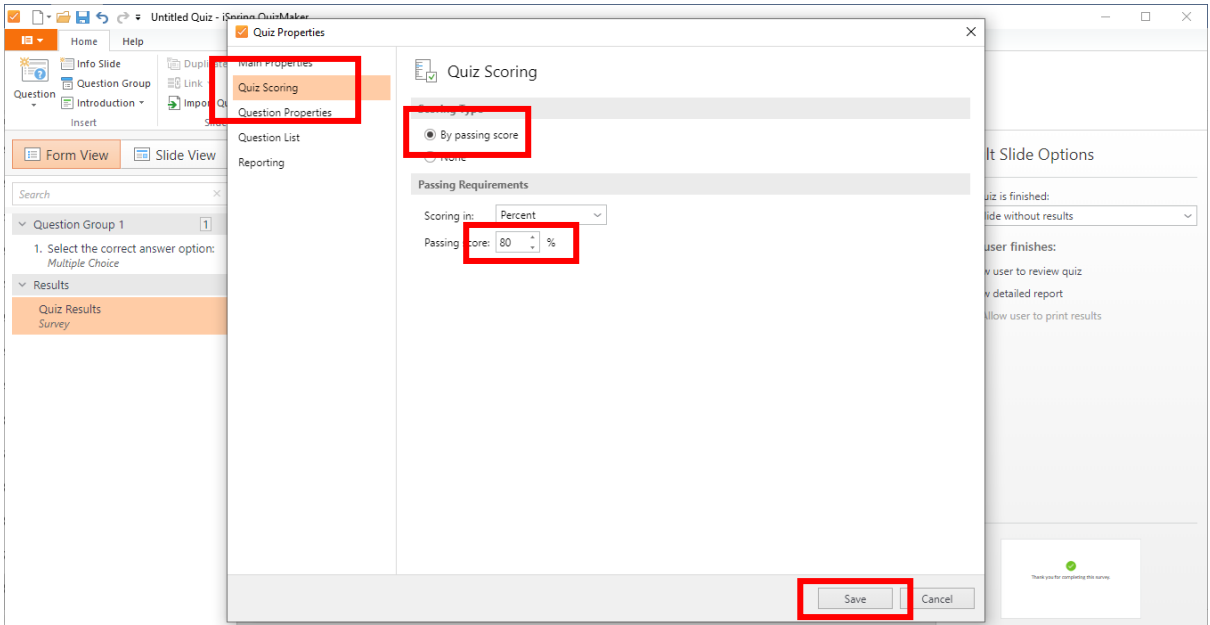

6. Setelah selesai di save, maka Klik Preview untuk Cek sekalilagi Quiz nya, lalu klik Save and Return to Course.

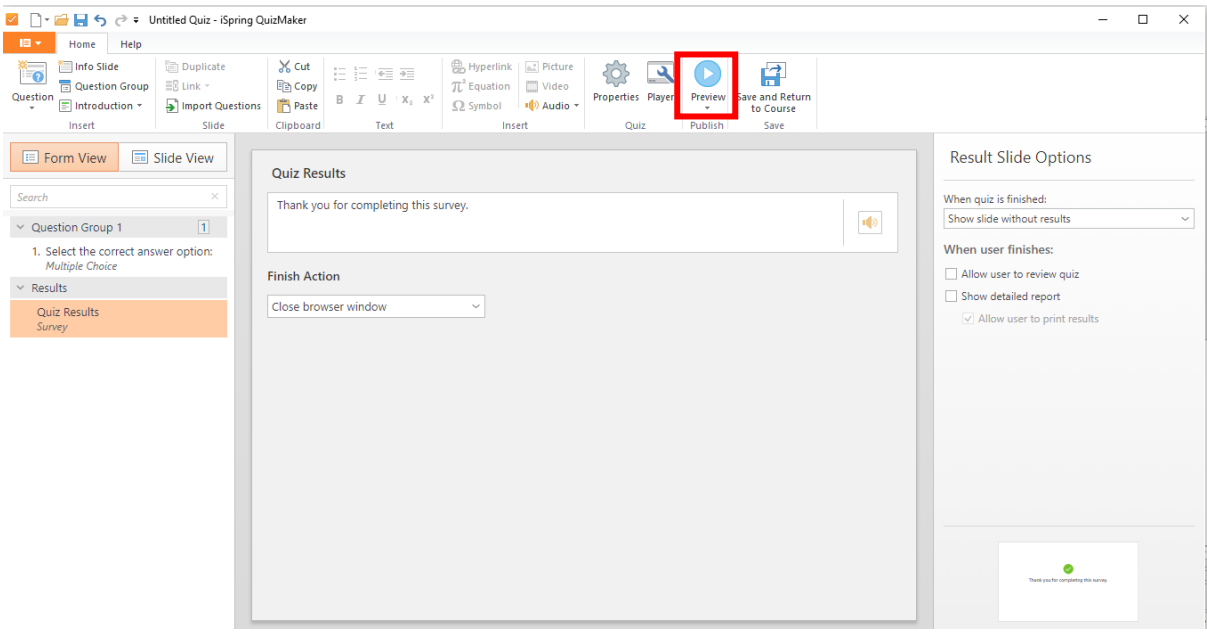

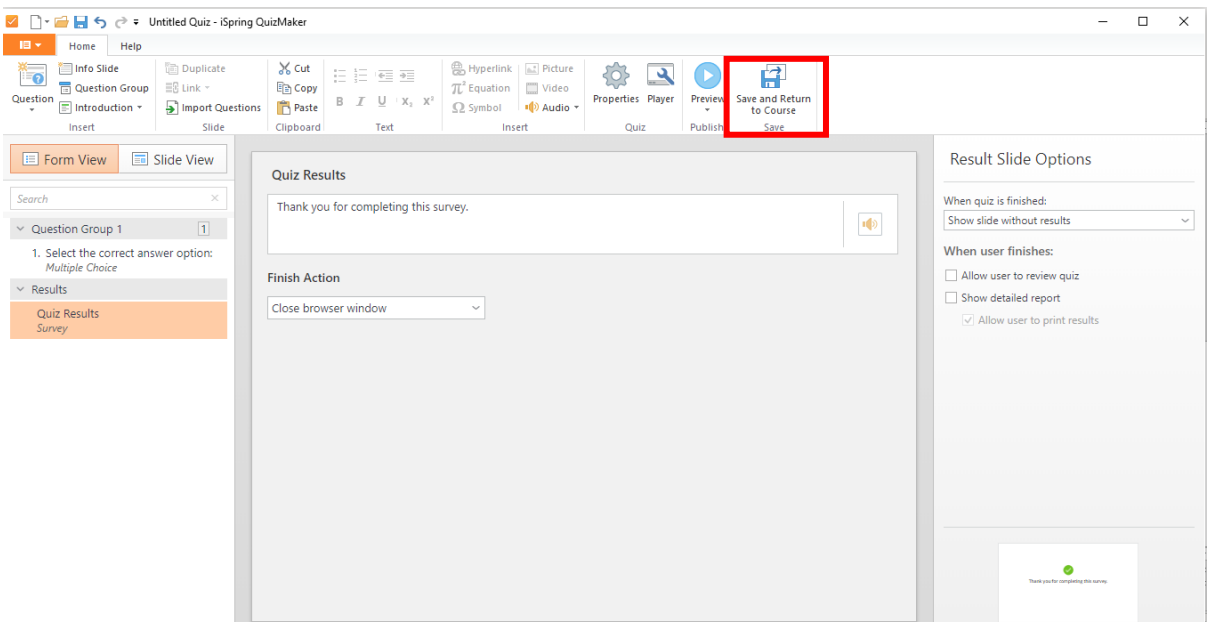

## 7. Setelah Kembali ke PPT Utama, Klik Publish ke LMS

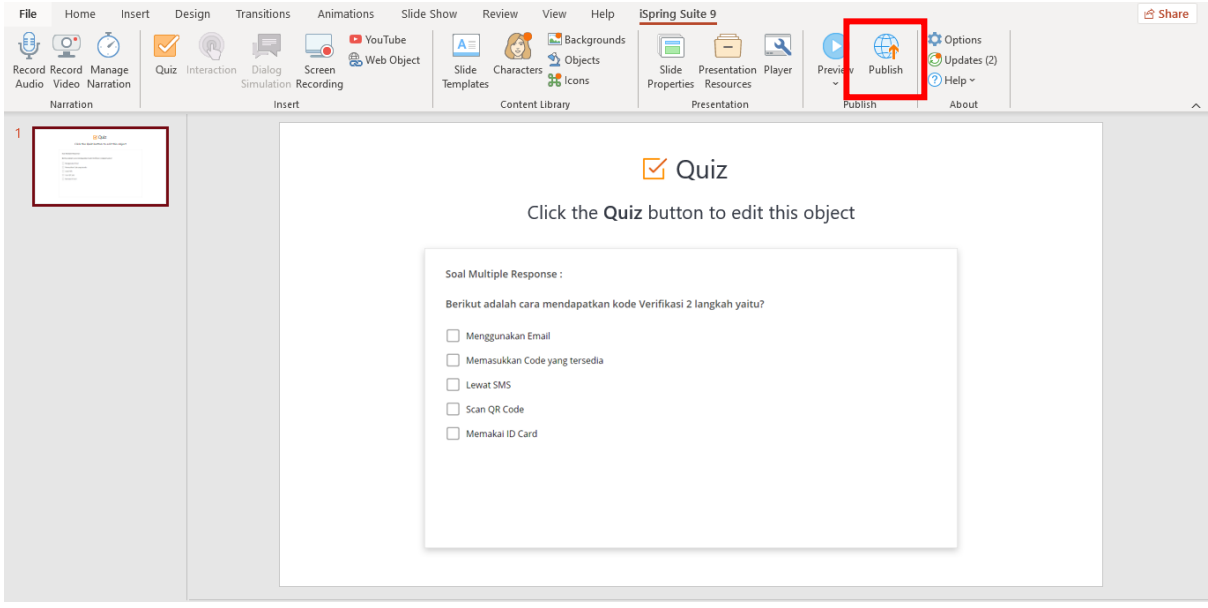

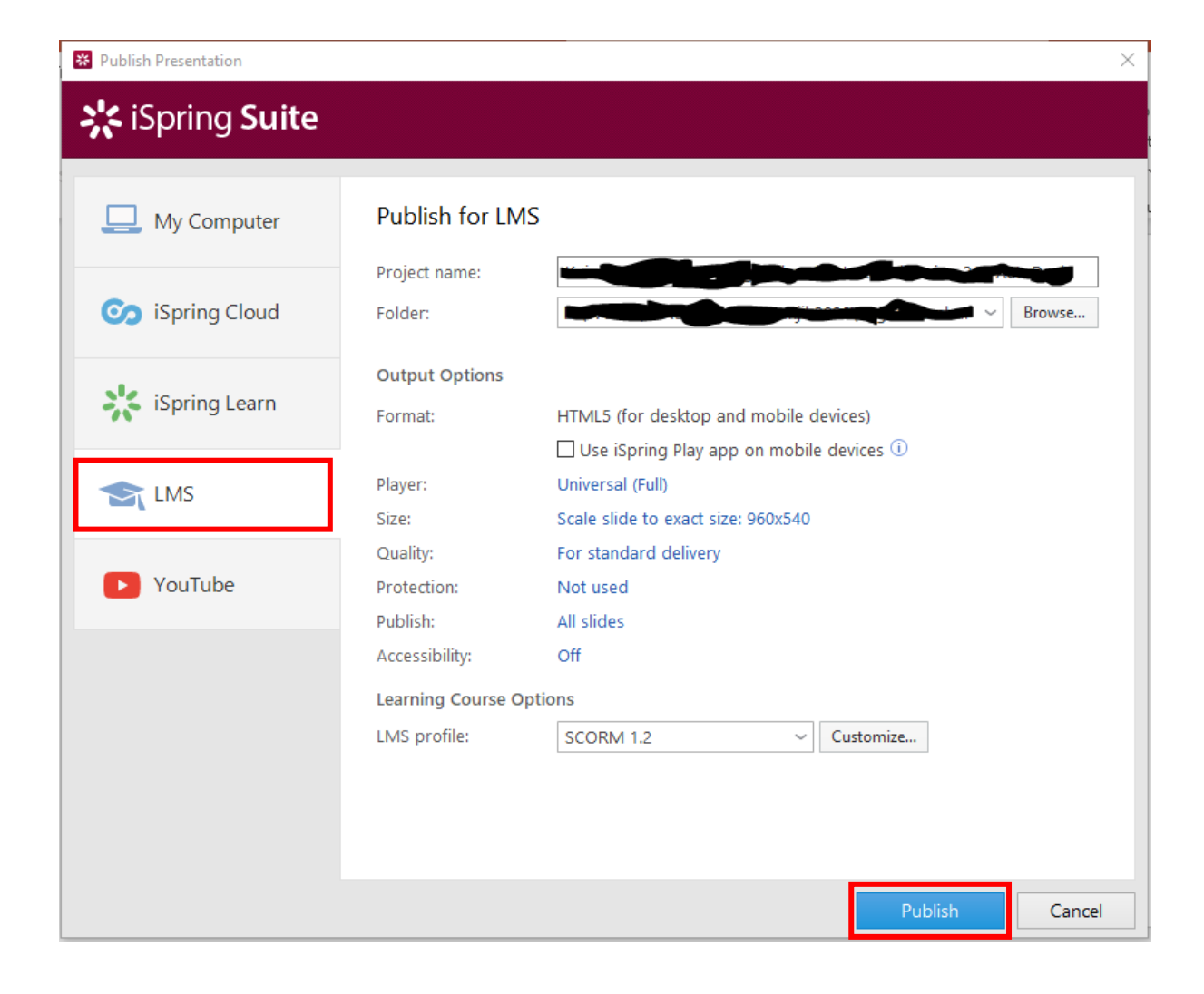